# **INSTRUKCJA SKŁADANIA PODANIA POPRZEZ APLIKACJĘ NABORU MZSP**

Witaj! Miło, że interesujesz się naszą szkołą. Możesz złożyć podanie drogą elektroniczną poprzez naszą aplikację naboru. W kilku krokach pokażemy Ci jak poprawnie wypełnić i przesłać formularz.

# **KROK 1**

**Po otwarciu strony kliknij przycisk** *"Rejestracja"*

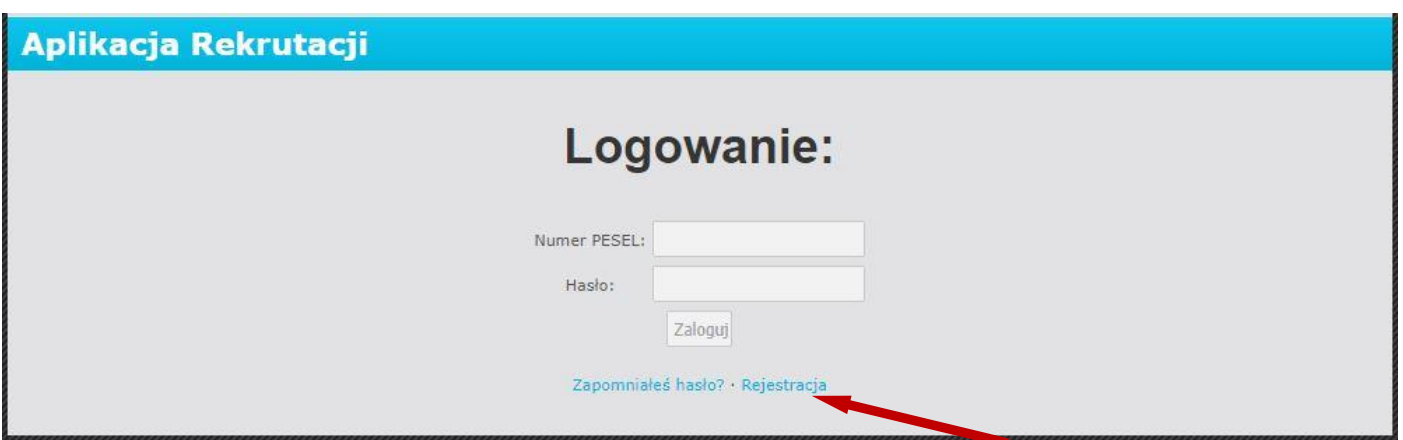

# **KROK 2**

**Wypełnij wymagane pola formularza (na zdjęciu użyto przykładowych danych)**

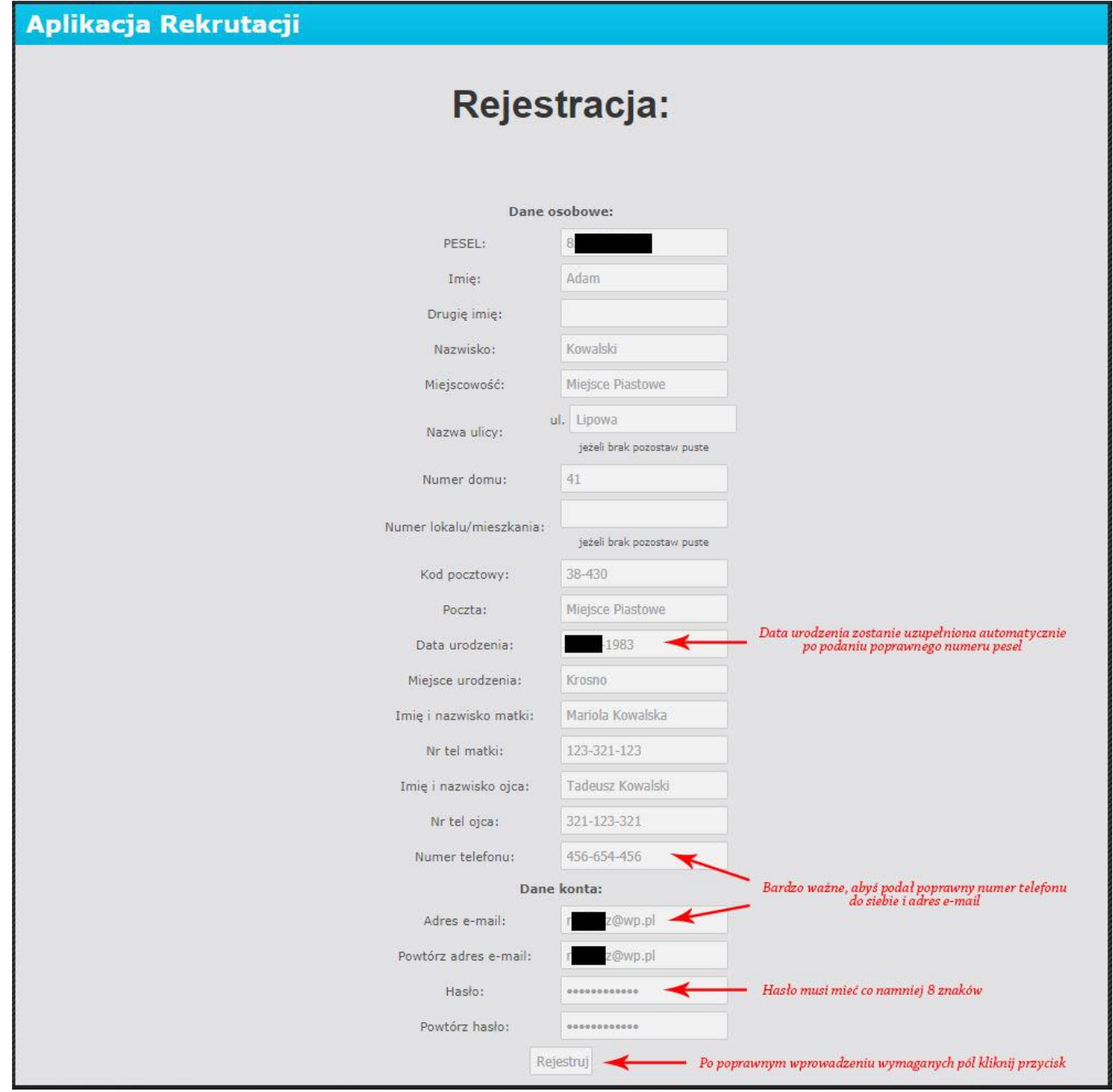

# **KROK 3**

**Po kliknięciu przycisku** *"Rejestruj***", jeżeli poprawnie uzupełniłeś wszystkie wymagane pola, otrzymasz następujący komunikat:**

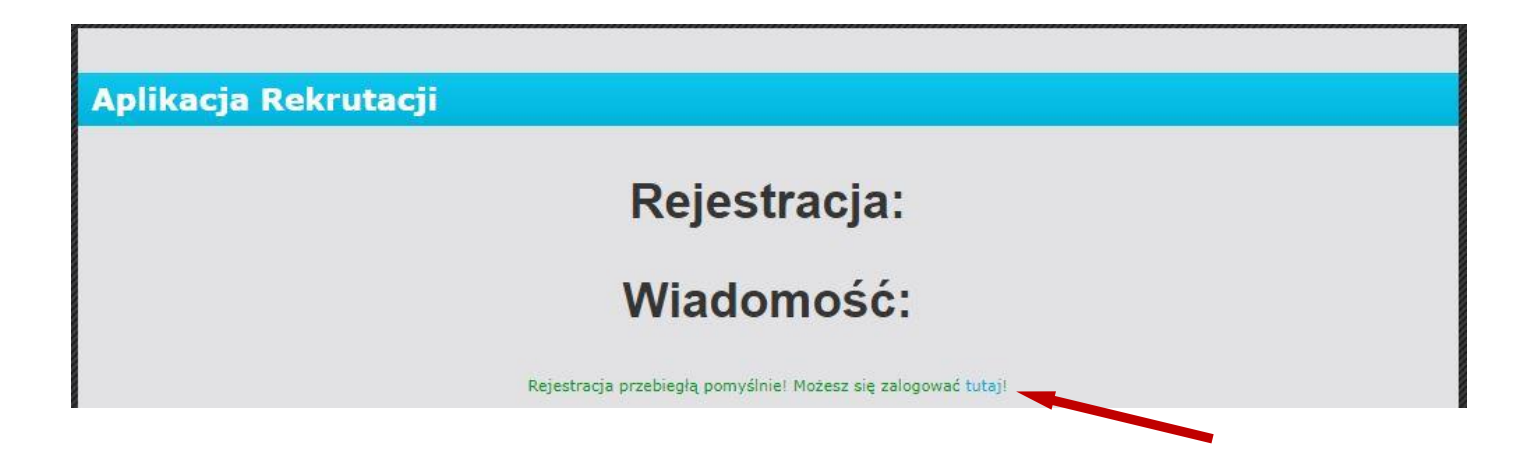

**W tym momencie poprawnie zarejestrowałeś się w systemie. Teraz pora zalogować się do systemu.**  Kliknij przycisk "tutaj".

# **KROK 4**

**Podaj swój PESEL użyty przy rejestracji oraz hasło i kliknij przycisk** *"Zaloguj".*

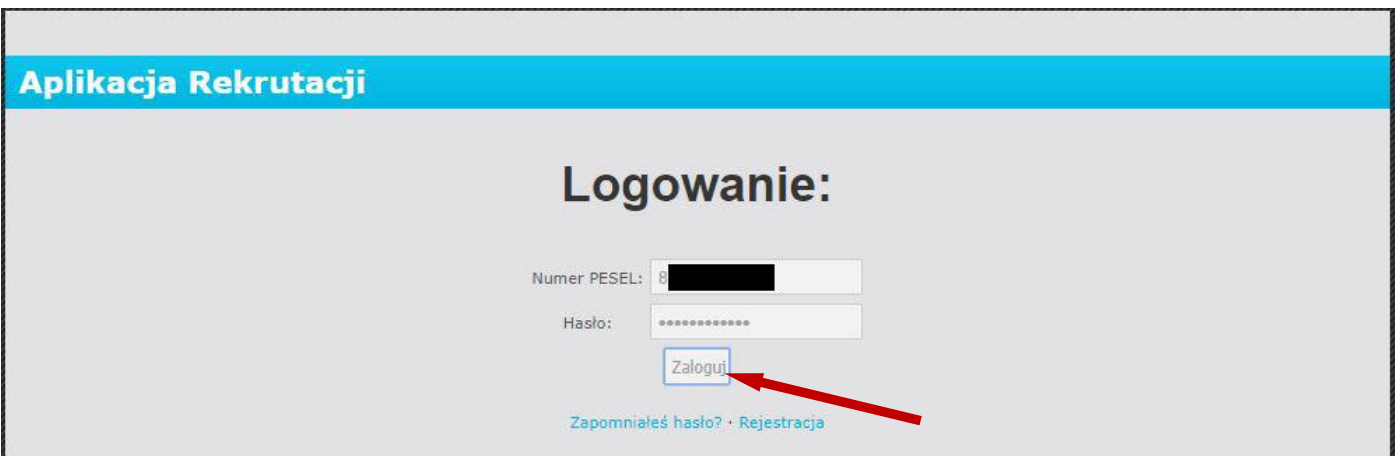

# **KROK 5**

**Po zalogowaniu, jeżeli logujesz się po raz pierwszy zobaczysz informację z prośbą o dodanie podania.**  Kliknij przycisk "tutaj".

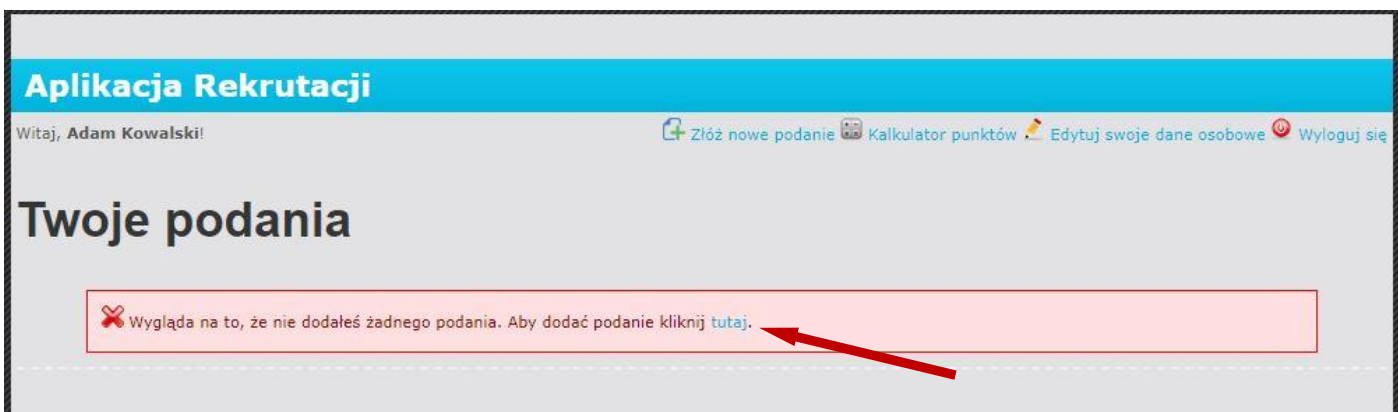

#### **KROK 6**

# **Zobaczysz następujące okno w którym wybierasz kierunek kształcenia oraz dodatkowy język obcy.**

## **Aplikacja Rekrutacji**

# Witaj, Adam Kowalski!

C złóż nowe podanie C Kalkulator punktów . Edytuj swoje dane osobowe W Wyloguj się

.<br>Witaj, ta strona pozwoli Ci przygotować podanie do naszej szkoły. Po wypełnieniu odpowiedniego formularza, bedziesz mógł wydrukować podanie. Po złożeniu dokumentów do naszej szkoły na bieżąco będziesz mógł sprawdzać status Twoich podań.

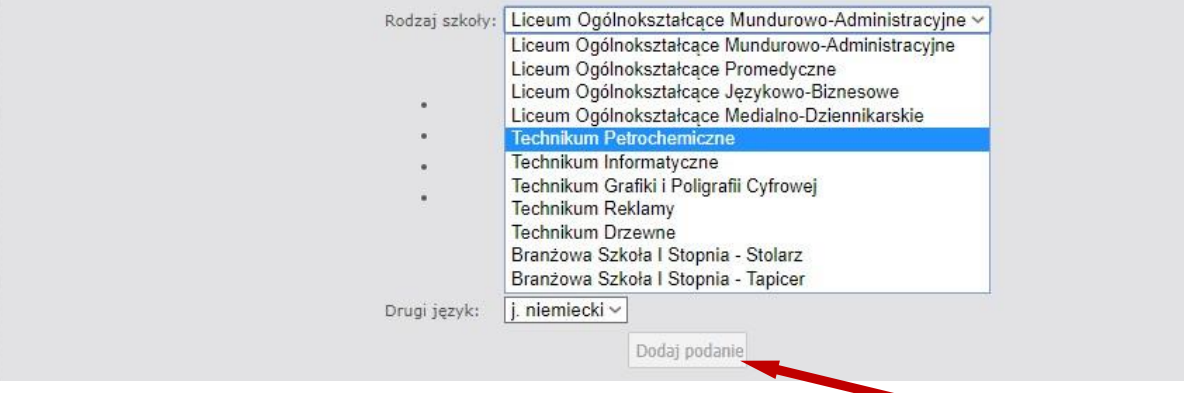

#### **KROK 7**

**Otrzymasz następujący komunikat o dodaniu podania do naszego systemu. Kliknij przycisk** *"tutaj",*  **aby sprawdzić status złożonego podania.**

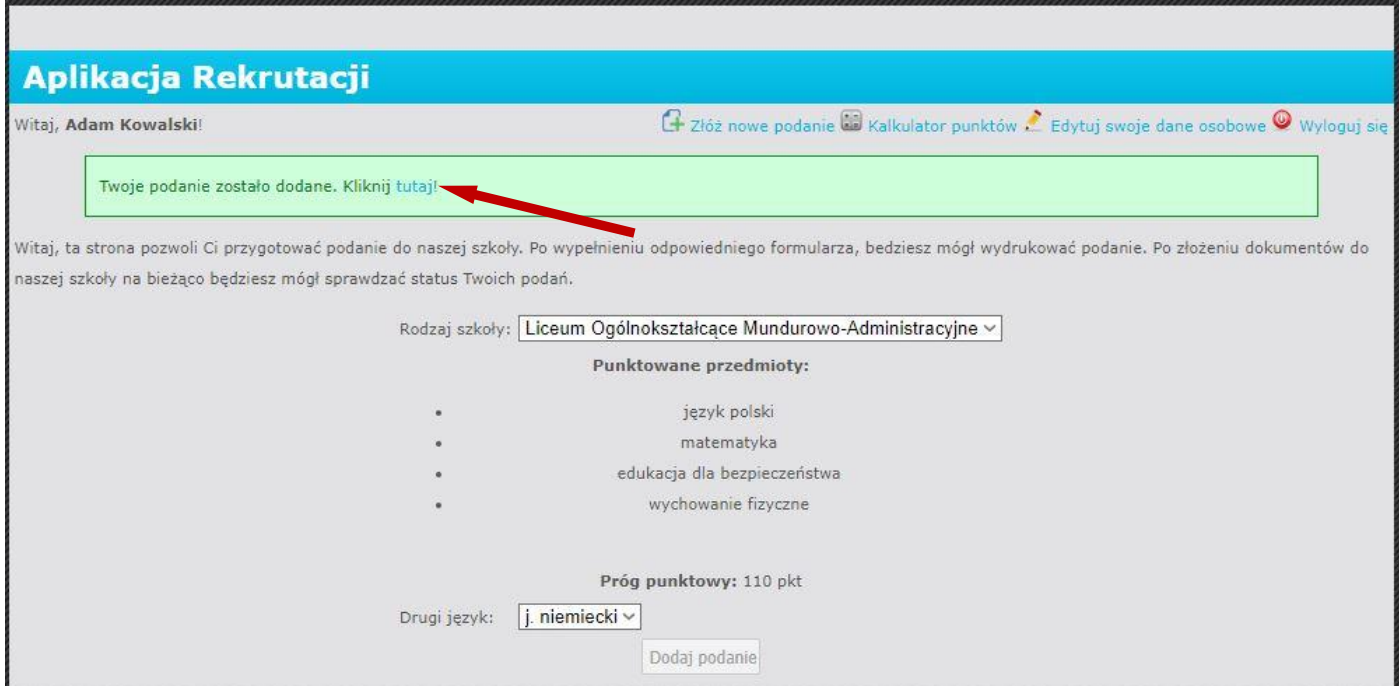

## **KROK 8**

**Na dole ekranu otrzymasz informację o złożonym podaniu i jego statusie.**

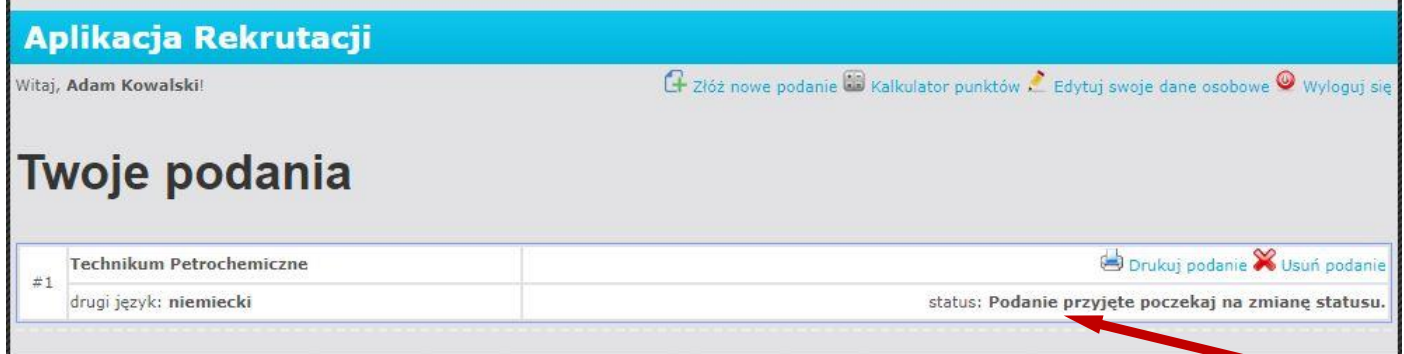

### **KROK 9**

**W każdej chwili możesz sprawdzić status swojego podania. Aby to zrobić otwórz odnośnik do aplikacji na stronie mzsp.pl i zaloguj się do systemu. Po zalogowaniu na dole ekranu zobaczysz okno takie jak powyżej. Podczas przetwarzania Twojego podania zobaczysz następujące statusy:**

- **1)** *Podanie przyjęte - status pojawia się automatycznie po przesłaniu podania*
- **2)** *Potwierdzony - status pojawi się w ciągu kilku godzin po przetworzeniu Twojego podania przez komisję rekrutacyjną*
- **3) Zakwalifikowany / niezakwalifikowany – status pojawi się w dniu ogłoszenia wyników.**
- **4) Przyjęty do szkoły – status oznacza, że… widzimy się we wrześniu w MZSP! GRATULACJE!**